# *مدخل إلى برنامج Excel*

#### *.1 تعريف االكسيل:*

هو عبارة عن برنامج يقوم بمعالجة ودعم الدوال المختلفة وكذلك قواعد البيانات والرسومات البيانية، ويقو م البرنامج بعرض ورقة عمل تتكون من صفوف وأعمدة. إن برنامج األكسل هو برنامج أوراق عمل فعال كما يطلق عليه يستخدم أساسا للتعامل مع البيانات الرقمية وإجراء العمليات الحسابية ويستخدم لتقييم البيانات ومراجعتها بفعالية وإنشاء تخطيطات وتقارير إحصائية وغير إحصائية. يتكون الأكسل من ورقات عمل تسمى الواحدة منها (sheet (feuille de travail وكل ورقة بها جدول مكون من أعمدة يرمز لها بحروف لاتينية وصفوف (أسطر) يرمز لها بالأرقام حيث تقاطع سطر وعمود يعطينا الخلية. يرمز للخلية بحرف العمود ورقم الصف اللذان يتقاطعان في الخلية نفسه فمثال عند تقاطع العمود C مع الصف 5 تسمى الخلية التي يتم تقاطعهما  $C5$  و هكذا  $C5$ 

## *مزايا برنامج االكسيل:*

- السرعة: ماليين العمليات في الثانية الواحدة.
	- الدقة
	- االقتصاد: خفض التكلفة.

#### *.2 تقديم نافذة* **Excel***:*

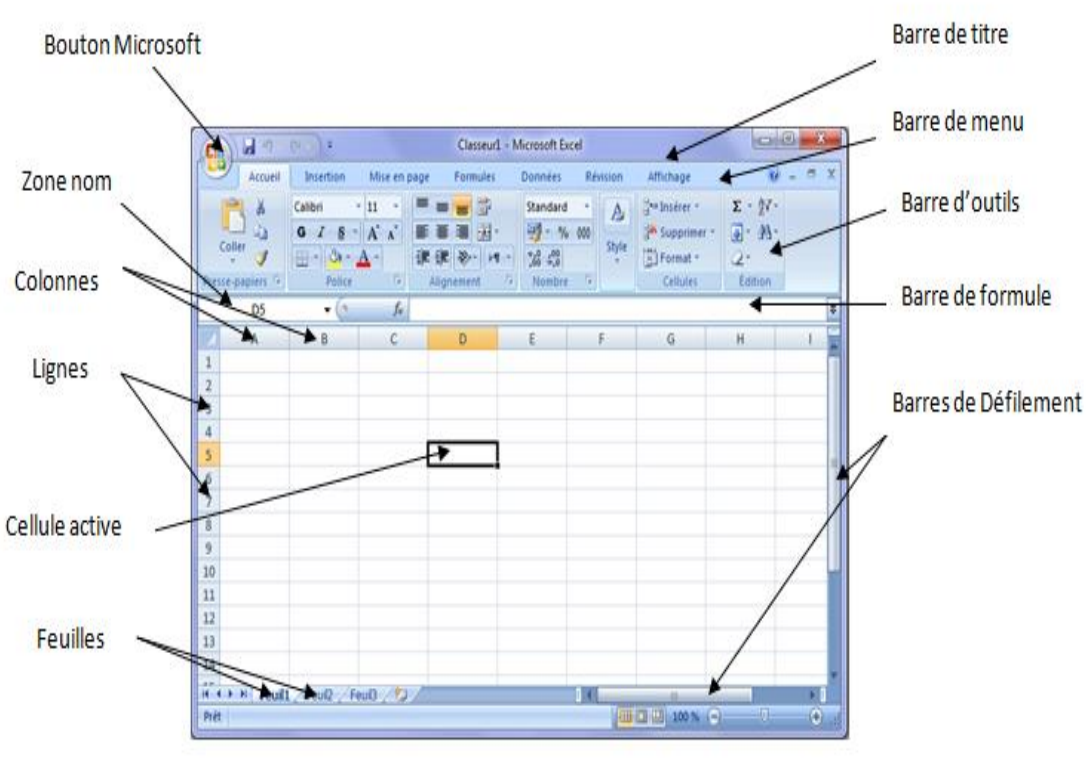

في الصورة التالية سوف نتعرف على بعض المسميات لنافذة Excel :

#### *.3 تعريف ورقة العمل والمصنف:*

#### *:* **Feuille de travail** *عمل ورقة*

هي المستنـد الرئيسي الــذي نستخدمه في EXCEL soft Micro لتخزين البيانات ومعالجتها، فورقة العمل هي عبارة عن خاليا منظمة ضمن أعمده وصفوف وتسمى أيضا جدول بيانات.

*المصنف Classeur*: هو الملف الذي نعمل ضمنه بحيث يحتوي على العديد من األوراق ويمكننا تنظيم عدة أنواع من المعلومات المتعلقة ببعضها في ملف مفرد.

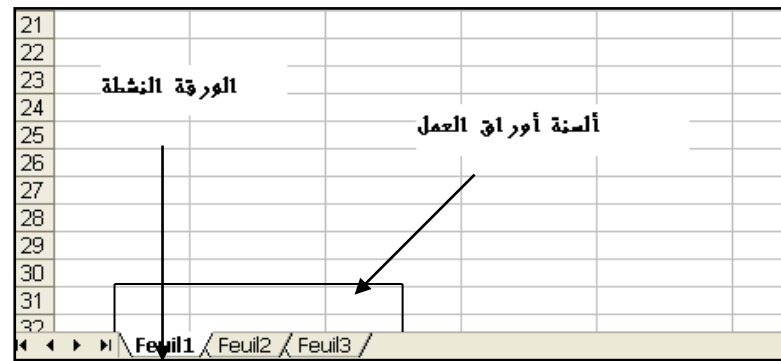

تظهر لنا أسماء الأوراق على علامات التبويب في أسفل إطار المصنف. بحيث يمكننا الانتقال من ورقة إلى أخرى بالنقر عليها فقط ويظهر اسم الورقة النشطة باألسود العريض.

تمتاز ورقة العمل بــ:

- الدقة المتناهية في تحليل البيانات والتحقق ذاتيا من صحة النتائج.

- يمكن إ خراج النتائج بخيارات عديدة و مزايا كثيرة ويمكن أن تعد في شكل تقارير لطباعتها على ورق أو عرضها على شاشة أو جهاز إسقاط.

- يمكن التحكم بالعمل على واجهة البرنامج باللغتين اإلنجليزية أو العربية وغيرها حسب رغبة المستخدم وكذلك تغيير اتجاه ورقة العمل من اليمين إلى اليسار أو العكس.

- ويمكن إضافة وحذف وتغيير البيانات المدخلة علي الخلية والذي يطرأ عنه تعديل النتيجة المتحصل عليها علي ورقة العمل (أليا)

*.4 تعريف الخلية ومجموعة الخاليا :*

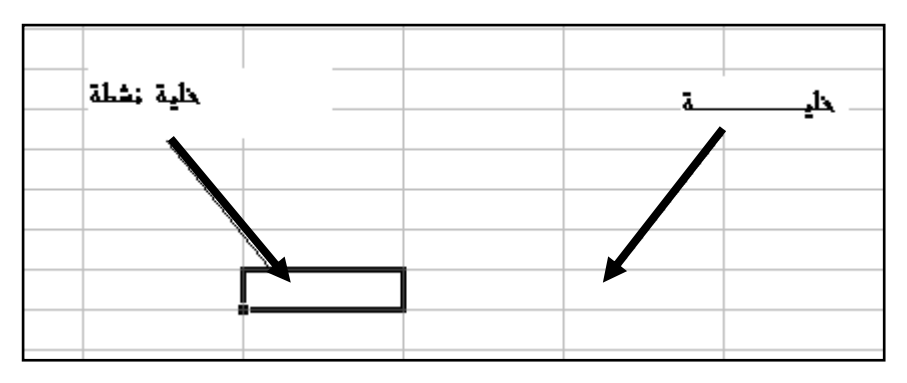

Excel هو عبارة عن جدول كبير يحتوي علي مجموعة من الصفوف و األعمدة تشابك صف مع عمـود يشكل لنــا خليــة(cellule) وفي حين الضغط على خلية ما تصبح في حالة نشاط (الخلية التي تستقبل المدخلات من لوحة المفاتيح) ويمكن كتابة أي شئ فيها : نص, رقم, تاريخ ...الخ.

تحديد مجموعة خاليا تشكل لنا ما يسمى " cellule de plage Une "فيمكن أن تكون متجاورة أو منفصلة.

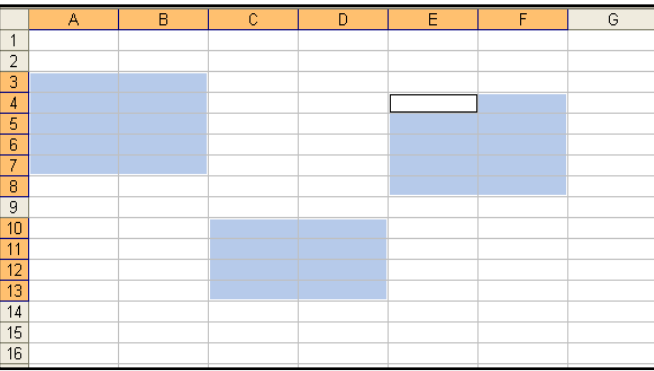

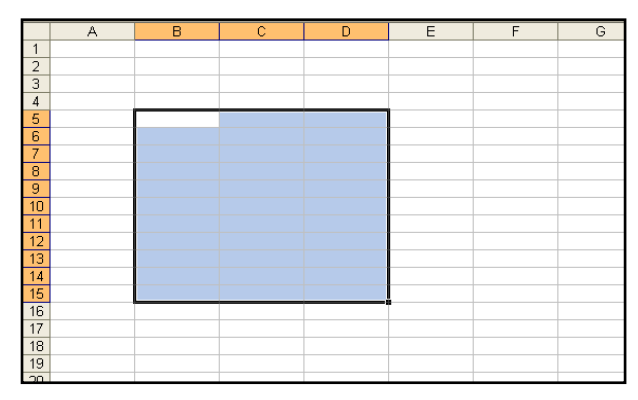

خاليا محددة و غير متجاورة خاليا محددة و متجاورة

لتحديــد مجموعــة خــاليا يمكننــا إتبــاع الطــرق التالية :

*أ- بإستعمال الفأرة* : ننقر الخلية األولي ثم نحرك الفأرة بإتجاه الخاليا التي نريد تحديدها )مع استمرار الضغط على زر الفأرة) في هذه الحالة تكون الخلايا المحددة متجاورة. لتحديد خلايا غير المتجاورة نضغط على Ctrl و في نفس الوقت نحدد مجموعات منفصلة باستعمال الفأرة.

## *ب- بإستعمال لوحة المفاتيح* :

نعين الخلية األولي نضغط على Shift دون أن نرفع اإلصبع نحرك بواسطة أسهم التوجيه لنعين الخاليا المتبقية, في هذه الحالة تكون الخاليا المحددة متجاورة .

## *ج- باستعمال لوحة المفاتيح والفأرة:*

النقر على الخلية الأولى ثم تثبيت مفتاح (Shift) ثم النقر على الخلية الأخيرة. *مالحظة:* Ctrl : يسمح بتحديد الخاليا غير المتجاورة .

*.5 إدخال البيانات***:**

*\*البيانات الرقمية* **:**هي البيانات أو المفردات التي تتكون من أرقام فقط. *\*البيانات النصية* **:**وهى البيانات المكونة من أحرف فقط. *\*التاريخ والوقت* **:**أشكال رقمية في هيئة تواريخ وزمن. *\*المعادالت* **:** تدخل إلقامة عالقة محددة في صورة رياضية تظهر نتائجها في الخلية بدال منها. *\*الوظائف الجاهزة* **:**عالقات منطقية تظهر نتائجها في الخلية بدال منها.

لتعديل محتوي الخلية نقوم بتنشيط الخلية التي نريد تعديل محتوياتها بنقر الفأرة عليها ،ومن ثم باستخدام لوحة المفاتيح ادخل القيم الجديدة التي تريد تعديلها، وبهذه الطريقة يمكن تعديل وتحرير محتويات الخلية.

 $\begin{array}{c} \text{if } x = 1 \\ \text{if } x = 1 \end{array}$ 

÷.

*.6 بعض العمليات المهمة في ورقة العمل: اختيار)تحديد( الصفوف واألعمدة***:** لتحديد صف واحد أو عمود واحد ننقر بالفأرة على عنوان الصف أو العمود الذي نريد تحديده. مثال : ننقرعلى العنوان B لتحديد العمود B وننقر على العنوان 3 الختيار الصف .3 ولتحديد مجموعة صفوف أو مجموعة أعمدة ننقر بالفأرة على عنوان الصف األول ثم اسحب رأسيا حتى الصف األخير وأيضا األعمدة ننقر بالفأرة على عنوان العمود األول ثم اسحب حتى تصل العمود األخير. \*لتحديد كل الجدول ننقر بالفأرة فوق زر االختيار الكلي. *\** النتقاء أو اختيار عمودين أو صفين غير متجاورين مثال العمود A والعمود D يمكننا ذلك بالضغط على الحرف A في أعلى العمود ثم الضغط على زر Ctrl واالستمرار بالضغط على الزر Ctrl واختيار الحرف D وبذلك نكون قد اخترنا العمود A والعمود D مع أنهما غير متجاورين . *حذف محتوى خلية* : - تحديد الخلية أو مجموعة الخاليا . - الضغط فوق المفتاح (Suppr (. *إدراج صفوف أو أعمدة أو خاليا* : لكي نقوم بعملية إدراج للصفوف أو األعمدة أو الخاليــا نقوم بالخطوات التالية : - في قائمة Accueil تبويب Cellules نختار األمر Insérer-ضع المؤشر في المكان الذي تريداإلضافة فيه. نختار ما نريد إضافته )خاليا، صفوف، أعمدة أو ورقة عمل( \* أو بالنقر بالزر األيمن للفأرة على عنوان صف أو عمود فتظهر قائمة ,اختيار منها "إدراج" "insertion "إلضافة عمود

جديد أو صف جديد في موضع النقر(يدرج قبل العمود أو الصف الذي قمت بالنقر عليه)<sub>.</sub>

| З        |    |                    |                    |
|----------|----|--------------------|--------------------|
| 4        |    |                    |                    |
| 5        |    |                    |                    |
| 6        | áы | ⊆ouper             |                    |
| 7        | ۵a | Copier             |                    |
| 8<br>9   | 3  | Coller             |                    |
| 10       |    | Collage spécial    |                    |
| 11       |    | Insertion          |                    |
| 13       |    | Supprimer          |                    |
| 14       |    | Effacer le contenu |                    |
| 15<br>16 | 會  | Format de cellule  |                    |
| 17       |    | Hauteur de ligne   |                    |
| 18       |    | Masquer            |                    |
| 19       |    | Afficher           | Feuil <sub>3</sub> |

إدراج عمود في الموضع D إدراج صف في الموضع 5

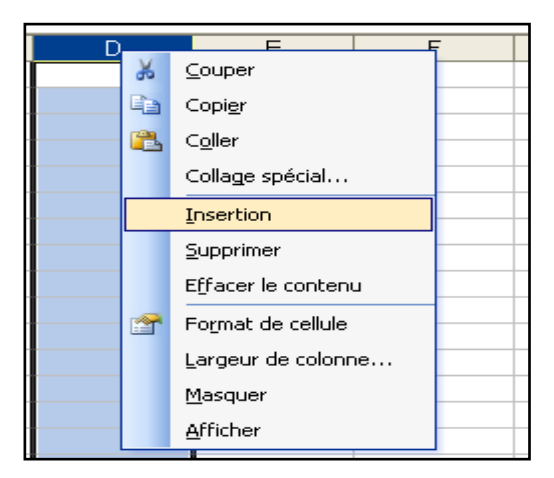

#### *حذف صفوف أو أعمدة :*

يمكن حذف صفوف أو أعمدة بأكملها وإزالتها من ورقة العمل كما يلي: ننقر عنوان العمود أو الصف الذي نريد حذفه ومن قائمة Acceuil من تبويب Cellules ننقر السهم أسفل Supprimer كما في الشكل :

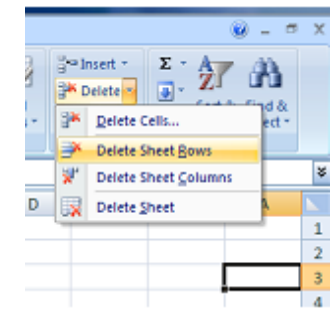

## *إضافة ورقة عمل جديدة :*

يتكون مصنف Excel من ثالث أوراق عمل بشكل إفتراضي تظهر بشكل تبويبات في أسفل المصنف، إلدراج المزيد من أوراق العمل نختار تبويب calcul de feuille une insérer أسفل المصنف كما يوضح الشكل التالي :

Sheet3 Sheet2 Sheet1 H + + H

أو باستعمال لوحة المفاتيح بالضغط على 11F + Shift.

## *حذف ورقة عمل:*

لحذف ورقة عمل من مصنف Excel ننقر بيمين الفأرة فوق الورقة ثم نختار حذف.

## *تغيير إسم ورقة عمل:*

لتغيير األسماء التلقائية (... 2,feuille 1,feuille (ألوراق عمل مصنف Excel ننقر بيمين الفأرة فوق إسم الورقة ثم نختار Renommer. أو ننقر نقرا مزدوجا فوق إسم الورقة المراد تغيير إسمها حتى يظلل ثم ندخل اإلسم الجديد.

#### *إخفاء ورقة عمل:*

إلخفاء ورقة العمل وإظهارها عند الحاجة ننقر بزر الفأرة األيمن على ورقة العمل التي نريد إخفاءها ومن القائمة الفرعية نختار األمر إخفاء Masquer فتختفي ورقة العمل من المصنف.

لإظهار ورقة العمل التي تم إخفاؤها ننقر بزر الفأرة الأيمن في منطقة التسمية و من القائمة الفرعية نختار الأمر إظهار afficher فيظهر مربع حوار يحتوي على أسماء األوراق المختفية نختار إسم الورقة التي نريد إظهارها .

#### *مالحظة :*

لوضع تسلسل من األرقام يبدأ من الواحد وينتهي عند الخمسين أو يبدأ من الخمسين وينتهي عند الواحد أو يبدأ من الخمسة وينتهي عند العشرة ولتكن الخطوة بين الرقم والرقم اآلخر وحدة واحدة أو غيرها من الوحدات .

- خطوة واحدة أي هكذا 1,2,3,4,5 أي أن الفرق بين الرقم والرقم الذي يليه هو واحد . - أكثر من وحدة مثال 3 وحدات هكذا مثال 1,4,7 أي أن الفرق بين الرقم والذي يليه هوثالثة وحدات.

مثال لنكتب في الحقل 1A الرقم 50 ولنكتب في الحقل 2A الرقم 48 أي بفارق وحدتين عن الرقم خمسين ونحن نريد أن نسرد التسلسل تنازليا من خمسين وحتى 20 ال نحتاج لتعبئة كل الخانات بأنفسنا كل ما علينا هو كتابة الرقم خمسين في الحقل 1A وكتابة 48 في الحقل 2A ومن ثم نحدد الحقل1A ويليه الحقل 2A وسنجد في الركن الأيسر السفلي نقطة مربعة الشكل نضغط عليها بزر الفأرة الأيسر ونسحب لأسفل وسيظهر بجانب مؤشر الفأرة الرقم الذي تصل إليه بينما أنت تقوم بالسحب نستمر بالسحب حتى نصل للرقم 20 وهكذا نكون قد عملنا تسلسل رقمي تنازلي يبدأ من الرقم 50وحتى الرقم 20 ويقفز بخطوة تساوي وحدتين، وزيادة في اإليضاح إليكم هذه الصور.

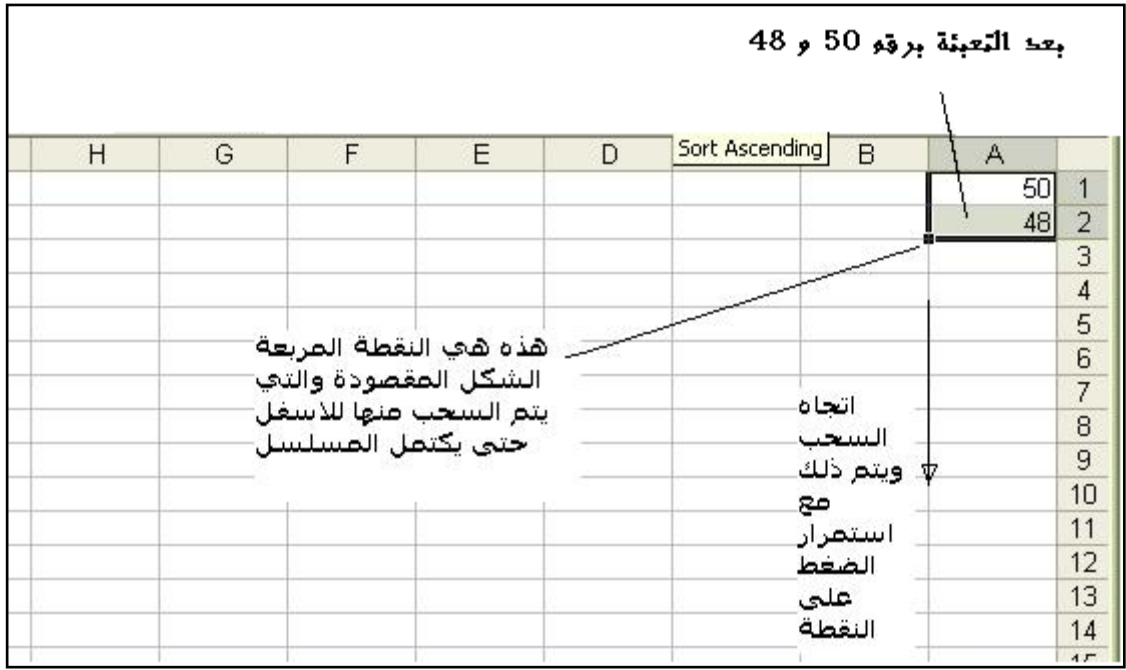

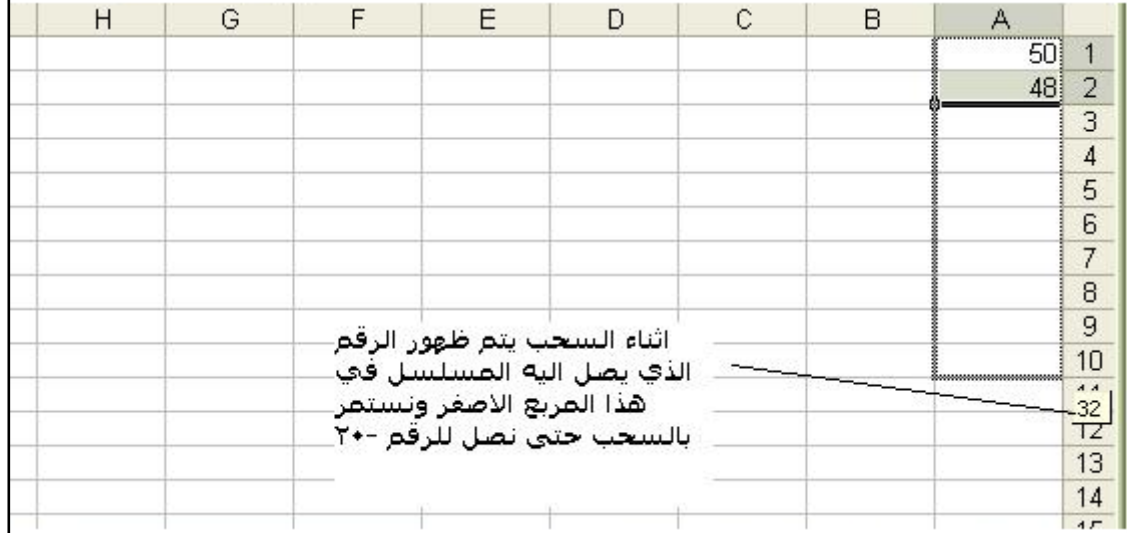

كما يمكن استخدام هذه الطريقة على تسلسل الحروف أيضا.

\*بإمكاننا عمل سلسة األيام السبت األحد ... الخ بنفس الطريقة وكذلك بالنسبة لألشهر الشمسية والقمرية. كذلك يمكننا نسخ قيمة واحدة تحتويها خلية واحدة على مجموعة وذلك بنفس الطريقة ولكن ال نحتاج إلى تعبئة حقلين في هذه الحالة يكفي أن نعبئ أحد الحقول ونمسك بالنقطة المربعة ونسحب كذلك يمكننا عملها بالنسبة لسالسل الوقت مثال 9:00 9:30 10:00 وهكذا.

#### *إضافة تعليق:*

إلضافة تعليق على حقل ما كل ما عليك هو أن تختار الحقل الذي تود إضافة التعليق عليه وتضغط بالزر الأيمن للفأرة وتختار إدراج "Insert Comment" "insérer un commentaire"تعليق وتكتب التعليق الذي تريده

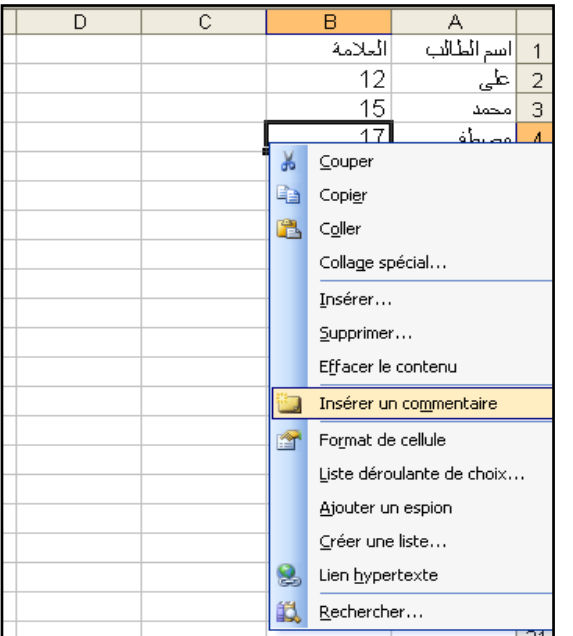

في الصورة التالية سنضيف عند درجة الطالب مصطفى تعليق نقول فيه انه أعلى درجة في القسم . كما توضح الصور

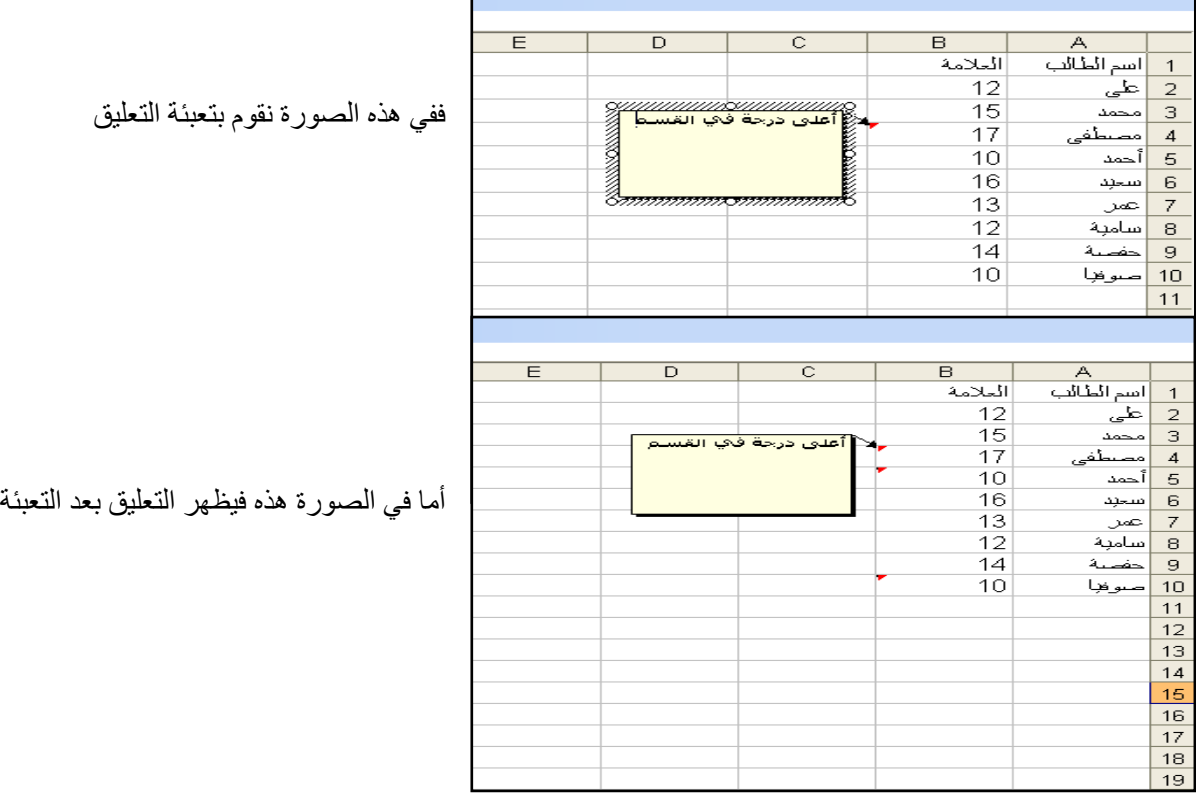